#### MONOPRICE®

# USB 2.0 **Ethernet Adapter**  ( Low Power )

## **Quick Installation Guide**

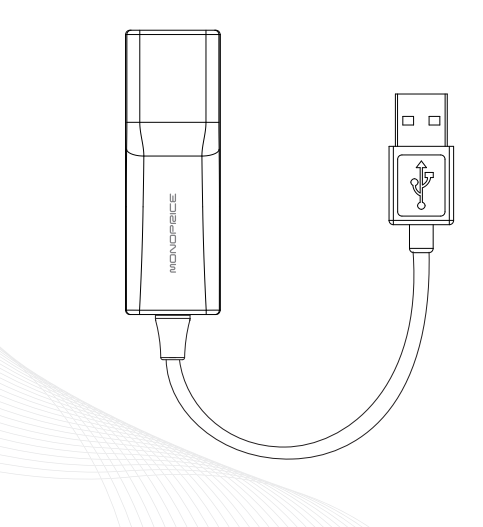

#### **Verifying the Driver**

#### *For Windows XP®/ Windows Vista® / Windows 7® users*

To verify the driver of the Ethernet adapter, follow the step below to open the **Device Manager** on Windows*®*.

- 1. Following the path as below to open the device manager Windows 7*®*: **Control Panel**\**System and Security**\**System**\**Device Manager** Windows Vista*®*: **Control Panel**\**System Maintenance**\**Device Manager** Windows 2000*®*/Windows XP*®*: **Control Panel**\**System**\**Hardware**\ **Device Manager**
- 2. In the **Network adapters** group, an item named **ASIX .... Ethernet Adapter** should be listed.

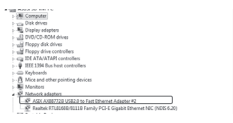

#### *For MAC OS® 10.x users*

Once you nish the installation of Ethernet Adapter, please navigate to **System Pro ler** > **Hardware** > **USB**, then you will nd the driver of AX88772. Alternatively, navigate to **System Preference** > **Network**.

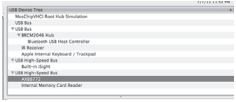

This Quick Installation Guide describes only the basic instructions on installation. For more information, please refer to the **User's Manual** burnt in CD.

**Caution: DO NOT** connect the Ethernet Adapter to your computer before installing the provided driver.

#### *For Windows XP®/ Windows Vista® / Windows 7® users*

- 1. Insert the provided CD into your disc drive. Please locate and doubleclick the setup.exe le under x driver where x stands for your disc drive.
- 2. Click <**Next**> to continue the installation.
- 3. Click <**Install**> to execute this installation.
- 4. When the installation is done, click <**Finish**> (You may need to restate your computer as prompted on Windows 2000*®*).
- 5. Connect the end of Ethernet Adapter to a free USB port of your computer. Then a pop-up message will appear in the noti cation area indicating the installation is completed.
- 6. When the installation is completed. You can connect the adapter to a network device by an Ethernet cable.

### *For MAC OS® 10.x users*

- 1. Insert the provided driver CD into your CD-ROM drive. Double-click the CD and navigate to the directory of \Mac\AX88772.
- 2. In the directory of AX88772, please double-click AX88772\_3.4.0 to execute the installer program.
- 3. After the onscreen is prompted up, please click on <**Continue**> to go to the next step.
- 4. Select a destination volume to install driver software and click <**Continue**>.
- 5. Click <**Install**> to continue.
- 6. Make sure that you want to install this driver and the computer will be restarted once the installation is done. Click <**Continue Installation**> to continue this installation.
- 7. Click <**Restart**> to activate the new settings.

USB 2.0 Ethernet Adapter Quick Installation Guide

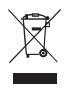